# Configuration du routeur de périphérie SD-WAN avec des groupes de configuration

## Table des matières

**Introduction** Conditions préalables **Exigences** Composants utilisés Informations générales **Configurations Vérification** Informations connexes

## Introduction

Ce document décrit comment configurer des routeurs de périphérie SD-WAN Cisco avec des groupes de configuration.

# Conditions préalables

Cisco vous recommande de prendre connaissance des rubriques suivantes :

• Réseau étendu défini par logiciel Cisco (SD-WAN)

### **Exigences**

- Cisco vManage
- Routeur de périphérie WAN Cisco

### Composants utilisés

Les informations contenues dans ce document sont basées sur les versions de matériel et de logiciel suivantes :

- Cisco vManage version 20.9.3.2
- Routeur de périphérie WAN Cisco version 17.9.3a

The information in this document was created from the devices in a specific lab environment. All of the devices used in this document started with a cleared (default) configuration. Si votre réseau est en ligne, assurez-vous de bien comprendre l'incidence possible des commandes.

# Informations générales

Les flux de travail sont une bibliothèque de flux de travail guidés qui consistent en certaines étapes pour effectuer des tâches spécifiques. Ils sont conçus pour relever les défis liés aux modèles de fonctionnalités. Dans les déploiements de réseau de grande envergure, un grand nombre de modèles de fonctionnalités sont déployés, ce qui les rend plus difficiles à gérer. En outre, la gestion manuelle des modèles de fonctions peut s'avérer un processus lent et fastidieux. Une autre limitation est que les modèles de fonctionnalités sont spécifiques aux périphériques, ce qui limite leur réutilisation.

Grâce aux workflows guidés, vous simplifiez le processus de configuration en fournissant des instructions détaillées à l'utilisateur. Les composants de configuration peuvent être réutilisés sur l'ensemble d'une famille de périphériques, au lieu d'être spécifiques à un modèle de périphérique. En outre, vous pouvez regrouper des périphériques en fonction de configurations partagées.

## **Configurations**

Accédez à Workflows > Connexion rapide.

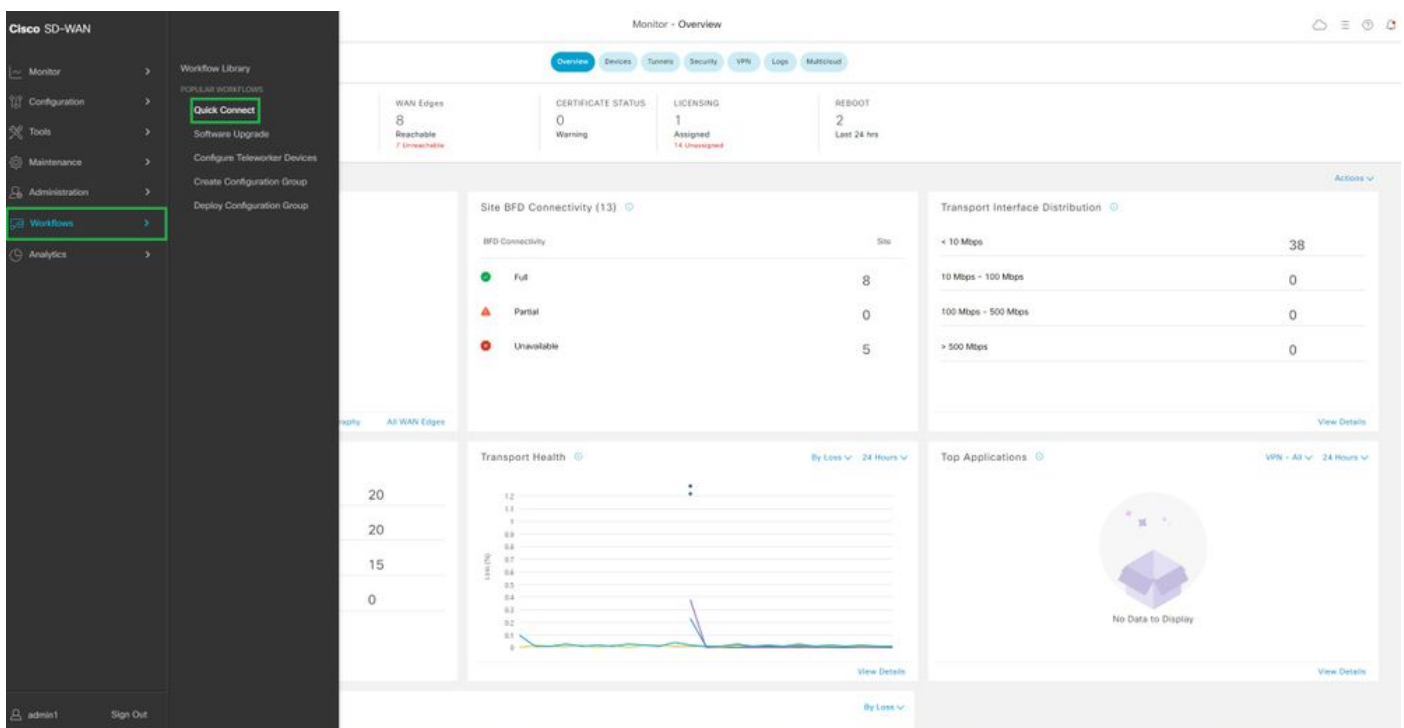

Sélectionnez Connexion rapide

Accédez au groupe Créer une configuration.

| C Select Resource Group -<br>$\equiv$ Cisco SD-WAN                                                                                                    |                                                                                                 | Workflow Library                                                                                                 |                                                                                                    | $0 \equiv 0.0$                                                                     |  |
|----------------------------------------------------------------------------------------------------|-------------------------------------------------------------------------------------------------|----------------------------------------------------------------------------------------------------|----------------------------------------------------------------------------------------------------|------------------------------------------------------------------------------------|--|
| In Progress (1)<br>Create Configuration Group<br>Cast added 4 minutes ago-<br>AAH .                                                                                   |                                                                                                 |                                                                                                    |                                                                                                    | Q. Search all Workflows                                                            |  |
| N.<br>All Categories<br>Library<br>Software Upgrade<br>Quick Connect<br>- 57<br>Upgrade your doycers with the latest KR 30.<br>Dribstand plant showcast<br>WAN image. | Sync and Install HSEC Licenses<br>Easty your and install followed on AGC.<br>spegalitis develo- | Configure Teleworker Devices<br>Out ascura access to your cooporate network<br>leave the text-fort of your home- | Create Configuration Group<br>Configure your WAN with smark configuration<br>prough). Use excercracial sectorgs to get the<br>WAN up and nerveg suitary | <b>But Deploy Configuration Group</b><br>Fush sonligaration to deveras in your WAV |  |

Sélectionnez Créer un groupe de configuration

Saisissez le nom et la description du groupe de configuration.

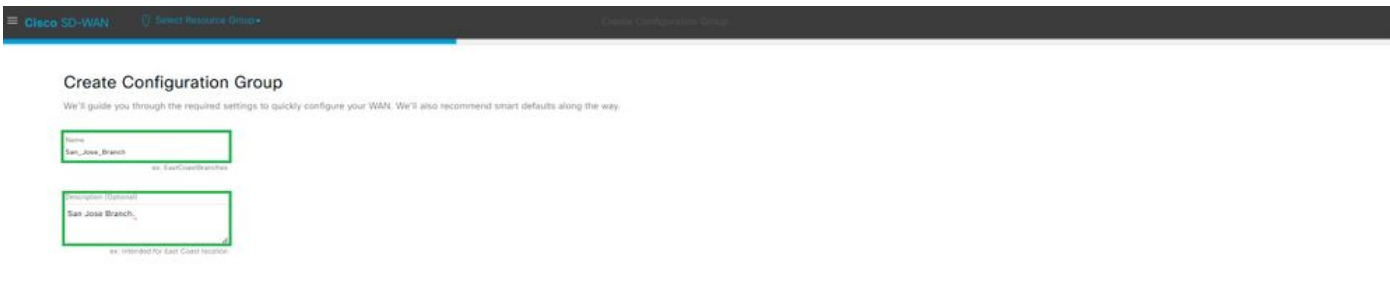

Saisissez le nom et la description

#### Créer de nouveaux profils de base.

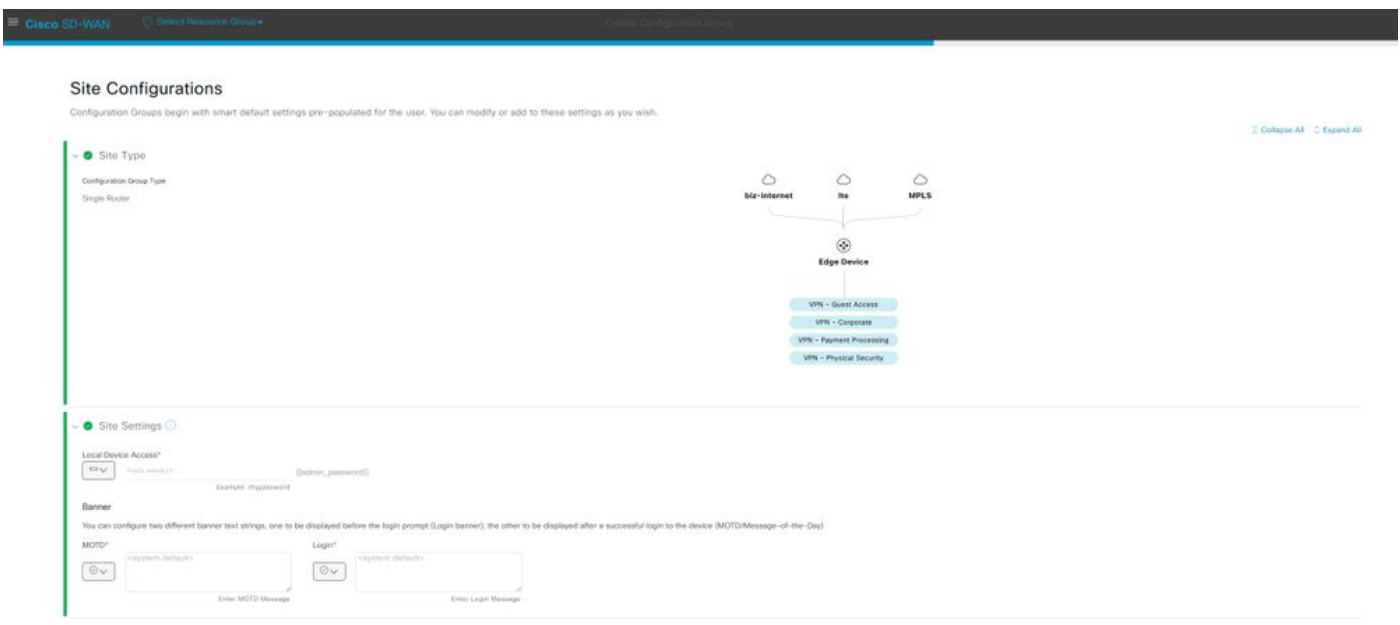

Ajouter un profil de base

Créez des profils WAN et LAN. Vous pouvez choisir plusieurs interfaces WAN et LAN.

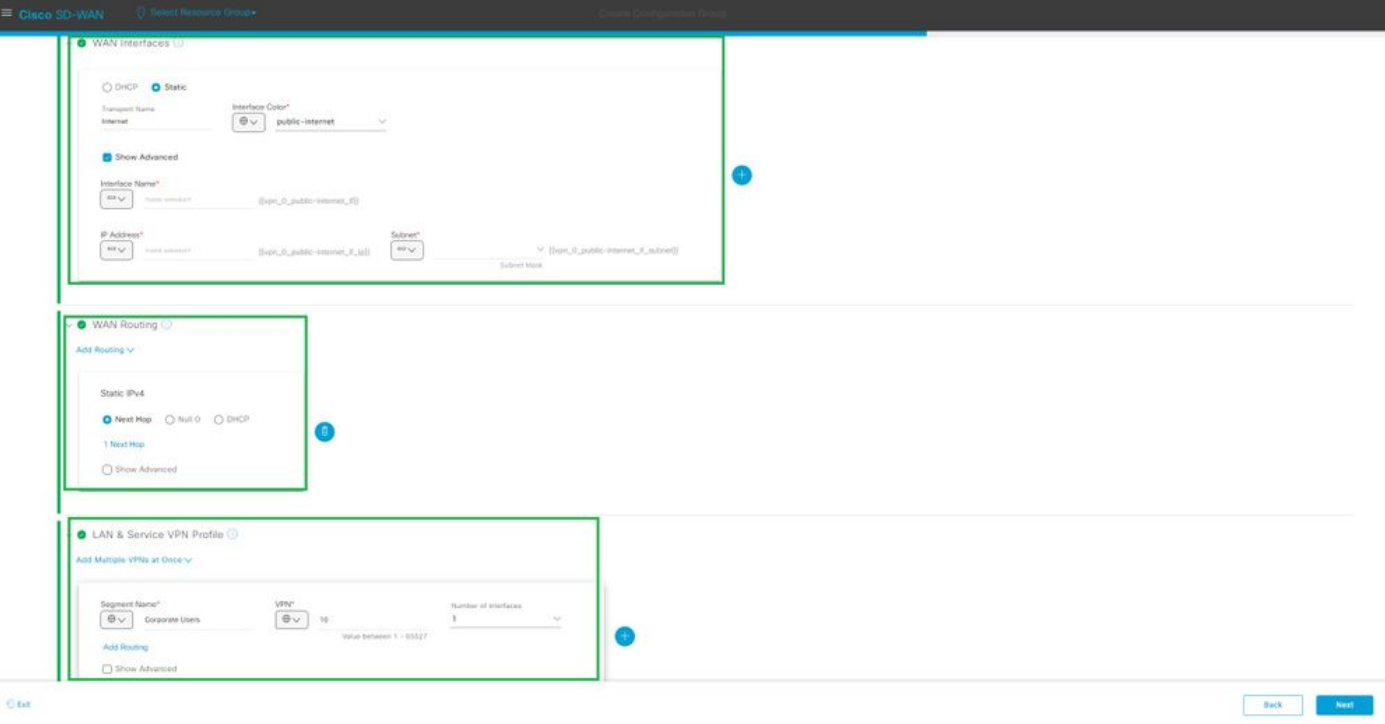

Profil WAN et LAN

Vérifiez le résumé des profils et créez un groupe de configuration.

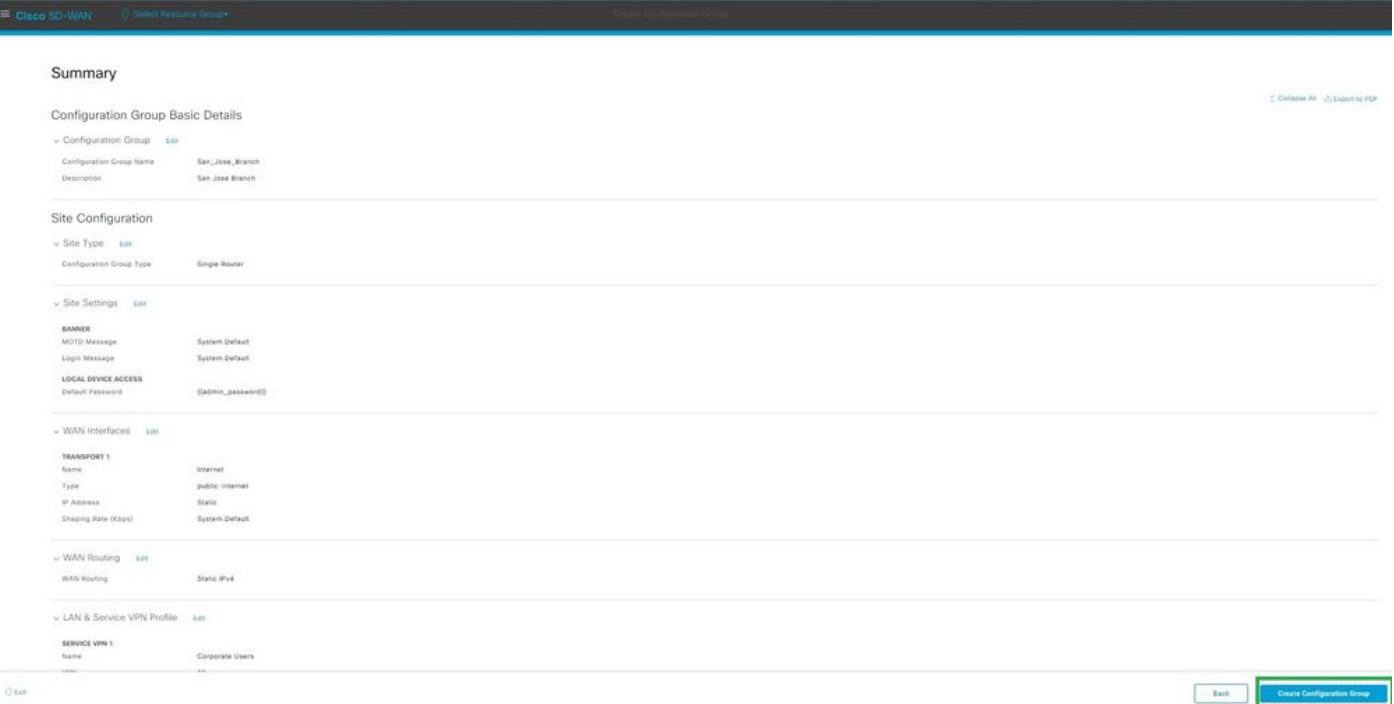

Résumé

Associez le groupe Périphériques à la configuration.

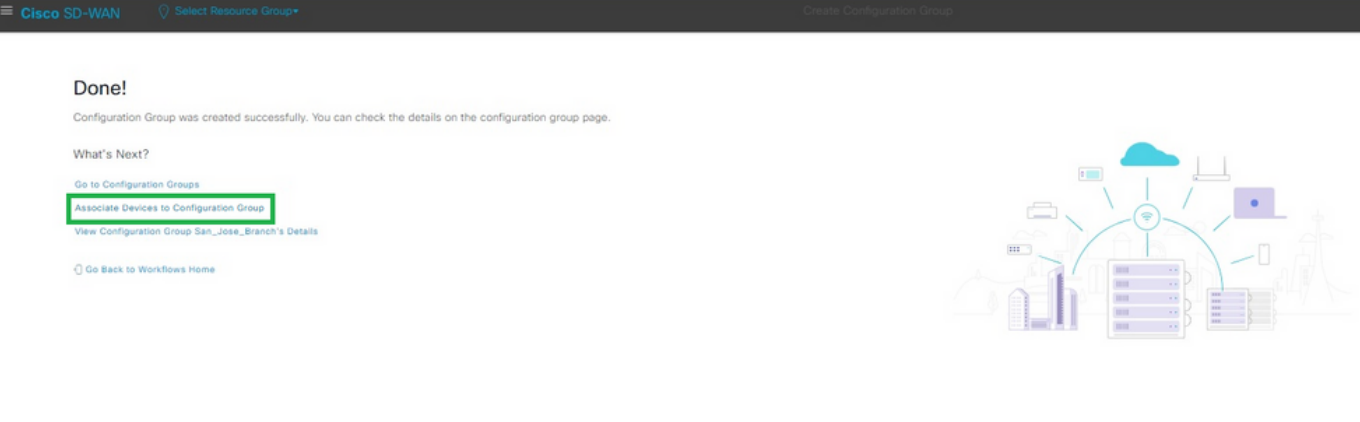

Associer des périphériques au groupe de configuration

Sélectionnez les périphériques que vous souhaitez ajouter au groupe de configuration San\_Jose\_Branch.

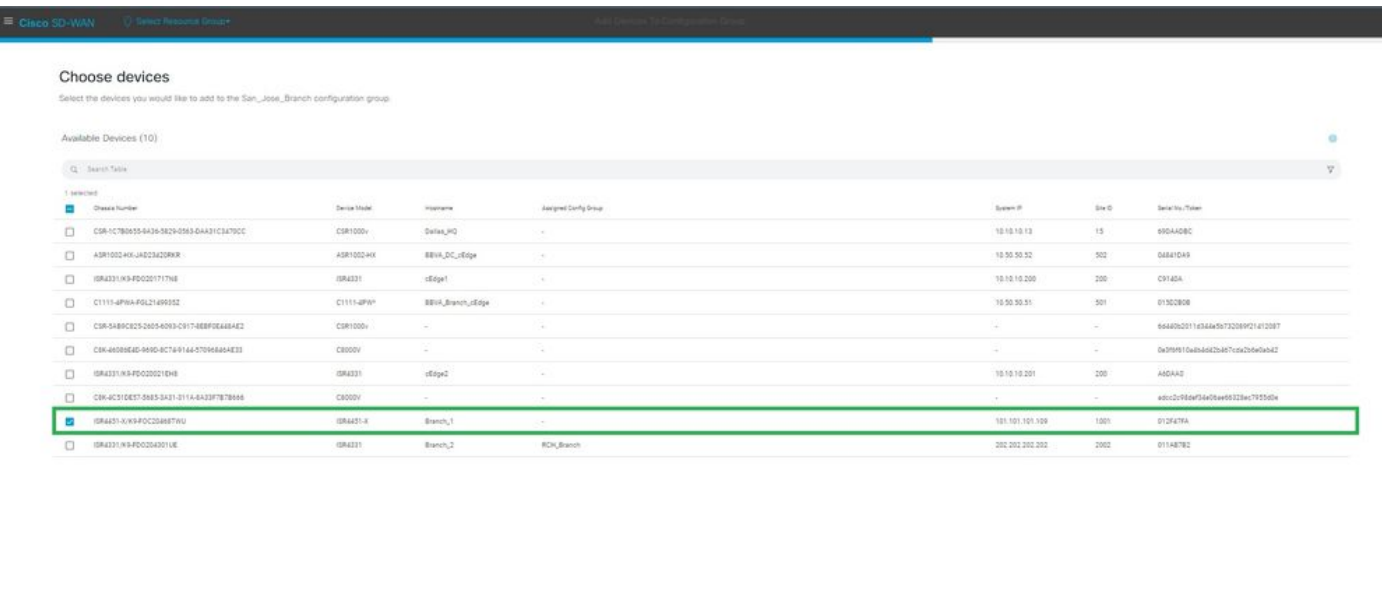

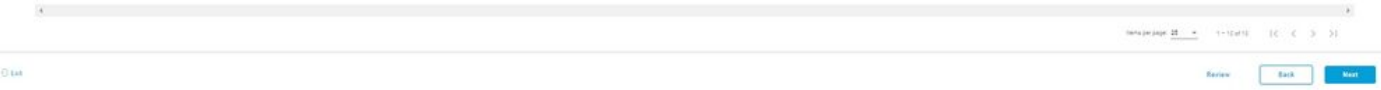

Sélectionnez le périphérique

Vérifiez les informations relatives aux périphériques à ajouter. Vous pouvez effectuer le déploiement maintenant ou ultérieurement.

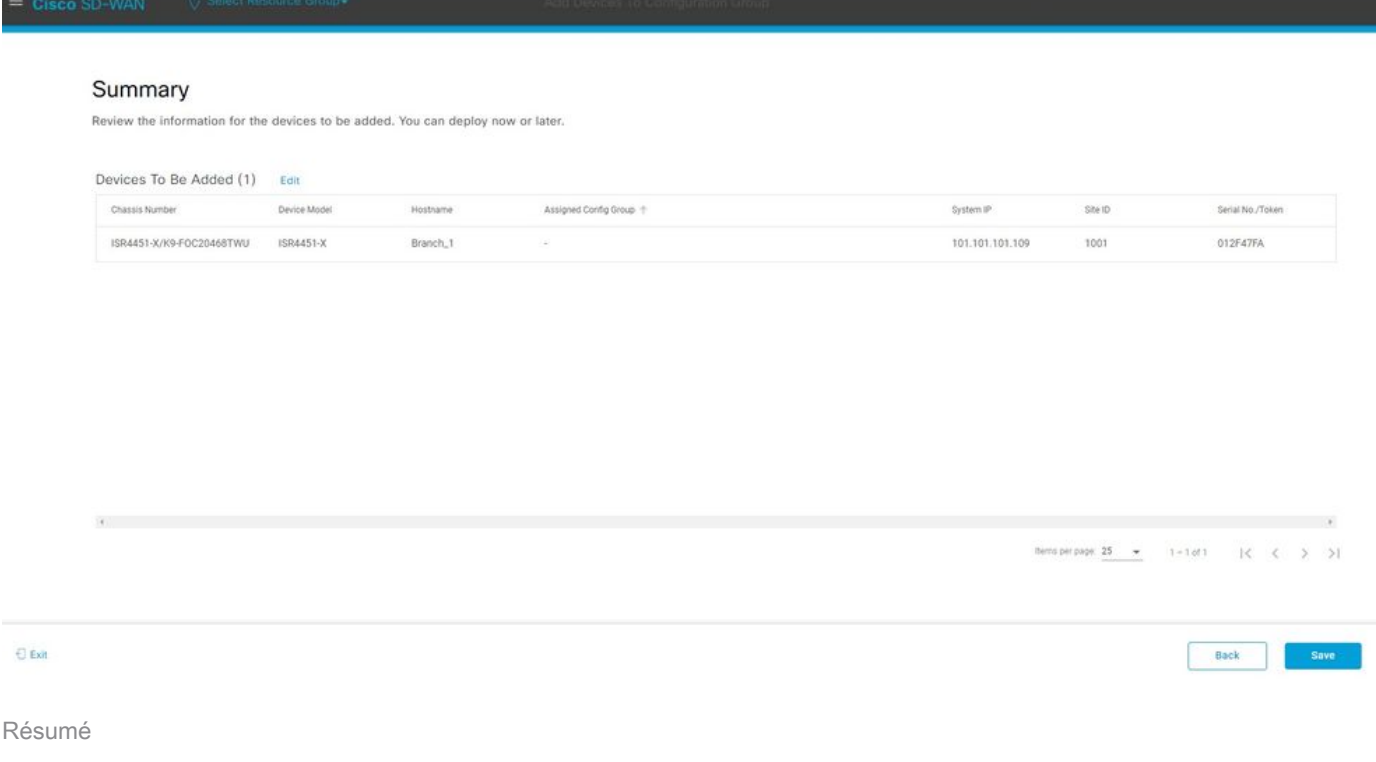

Attribuez un groupe de configuration au périphérique.

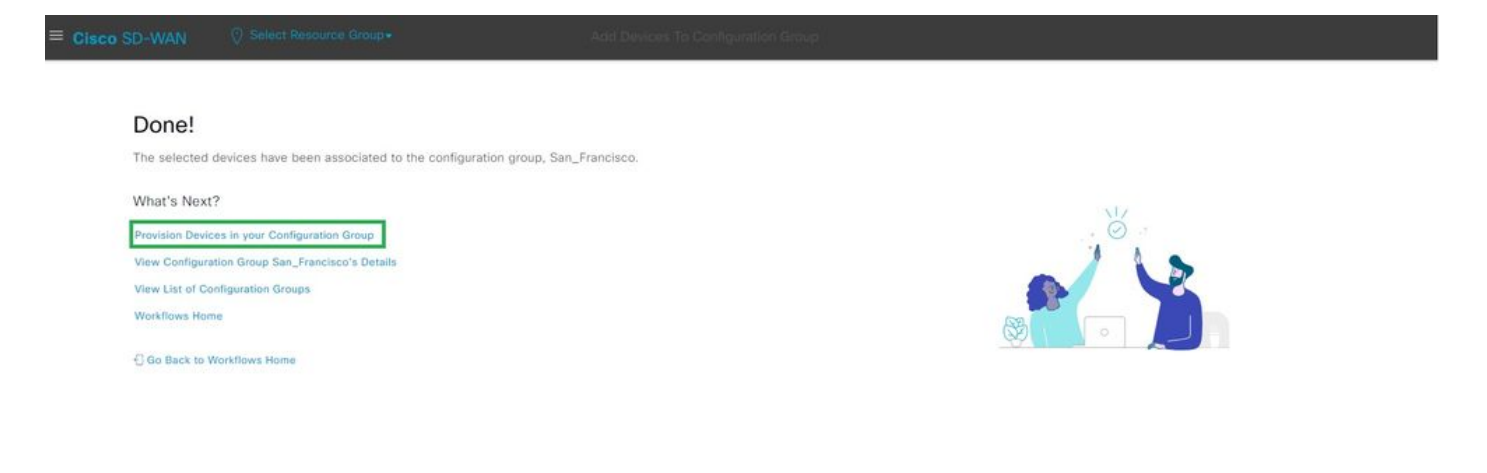

Provisionnement du périphérique

Sélectionnez les périphériques à déployer.

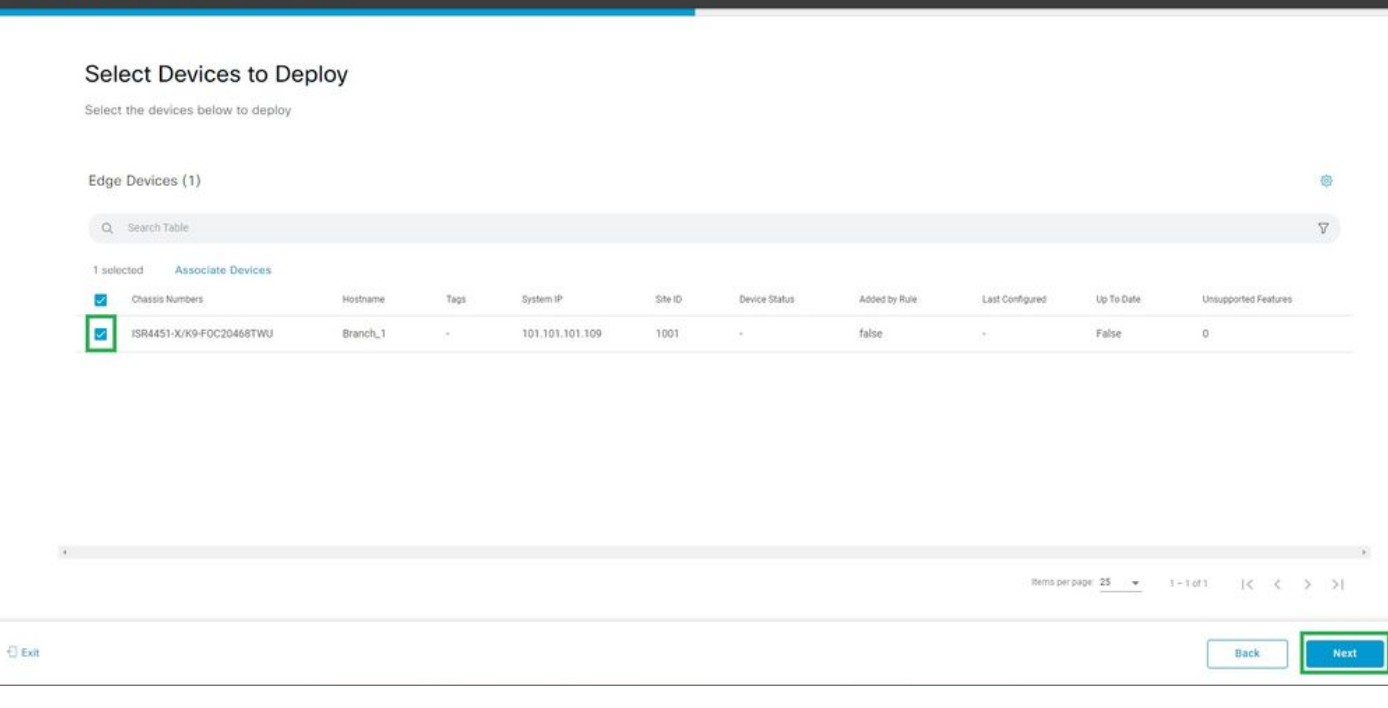

Sélectionner les périphériques à déployer

### Ajoutez et vérifiez la configuration spécifique du périphérique.

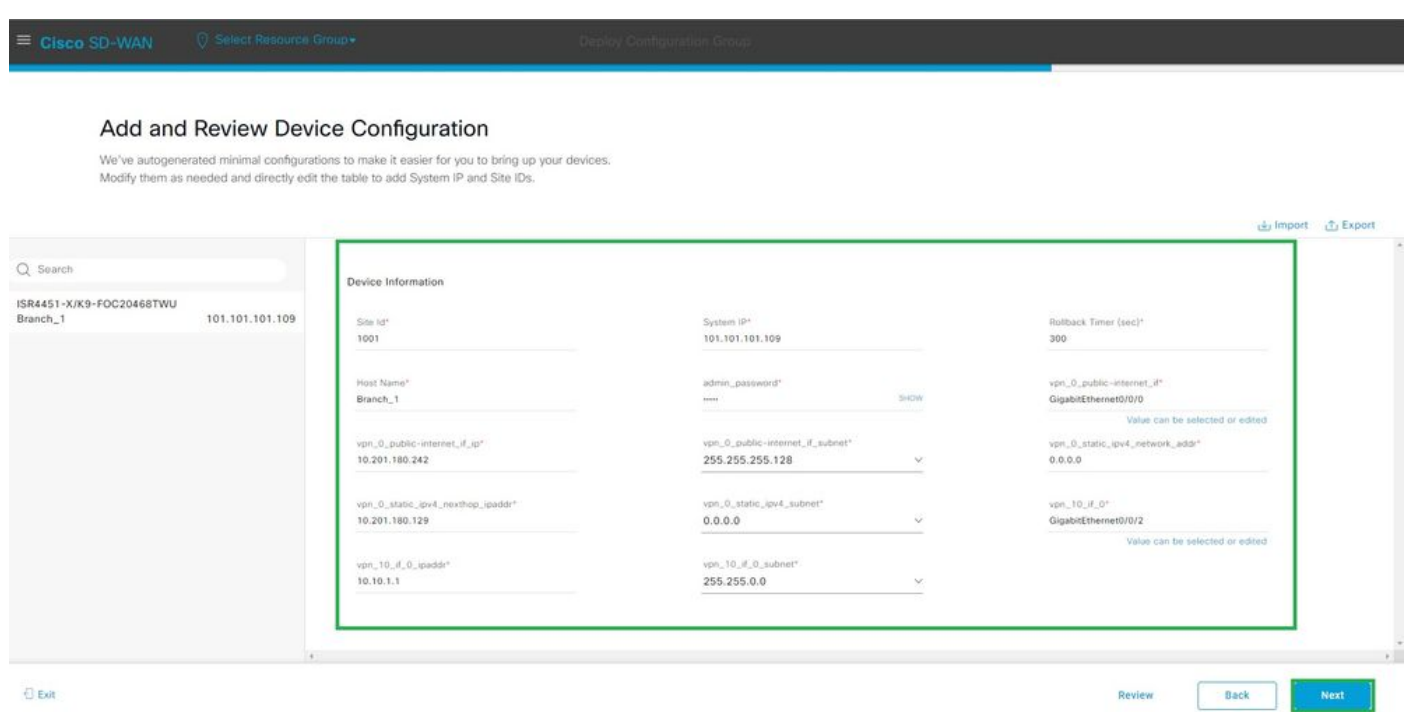

Ajouter et vérifier

Vérifiez la configuration diffusée à l'aide de CLI Preview and Deploy.

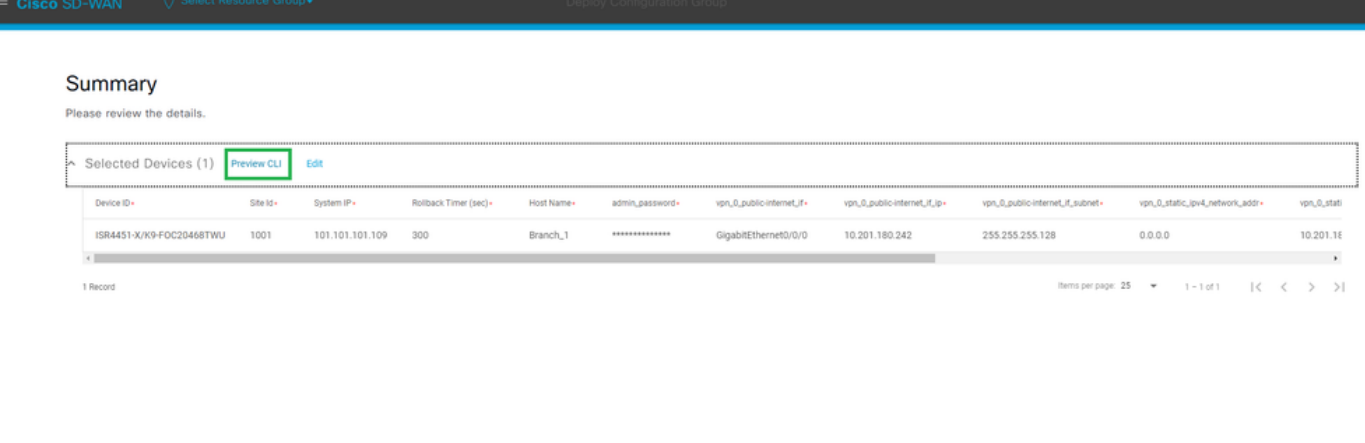

 $\Theta$  Exit

 $\begin{array}{|c|c|} \hline \textbf{Back} & \textbf{[} \hline \end{array}$ Deploy

Vérification de la configuration avec prévisualisation et déploiement CLI

# Vérification

#### Afficher l'état du déploiement.

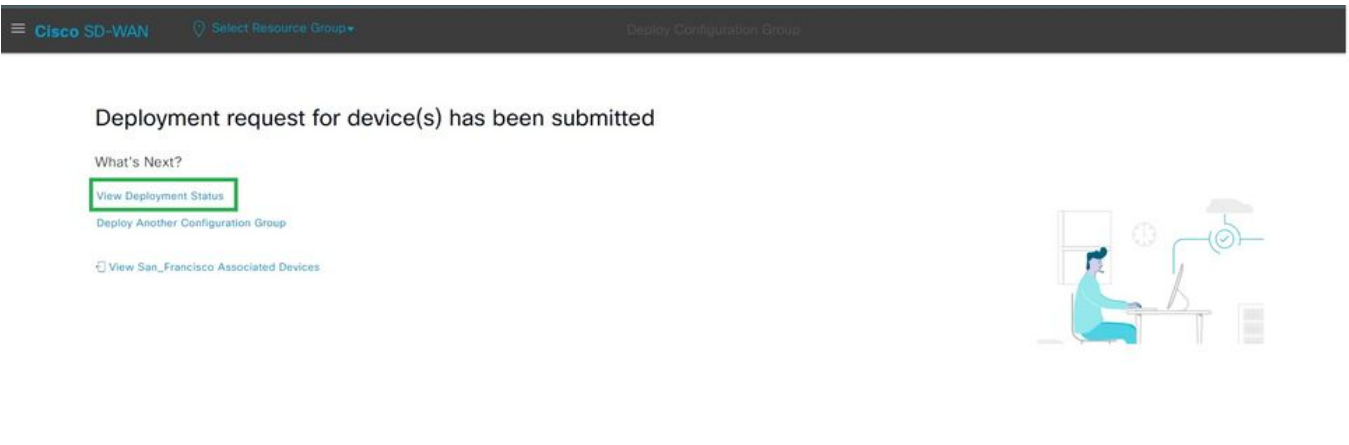

Afficher l'état du déploiement

Accédez à Configuration > Devices > Verify the Assigned Configuration Group.

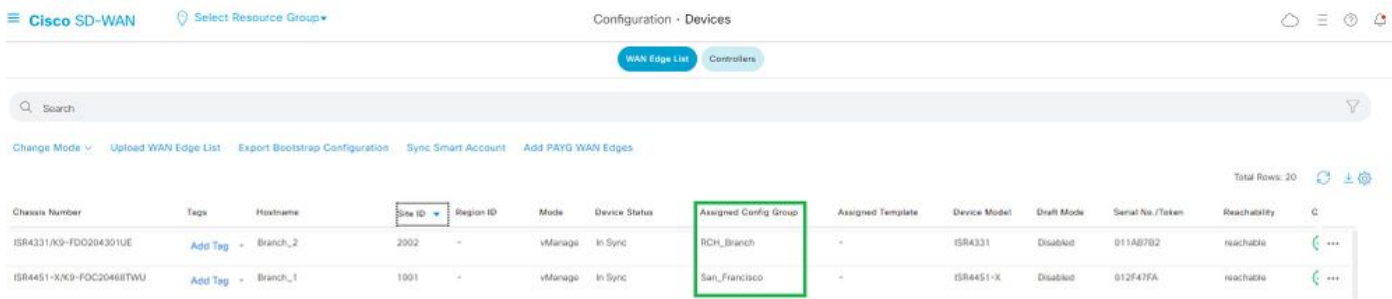

Groupe de configuration affecté

#### Accédez à Configuration > Templates > Configuration Groups.

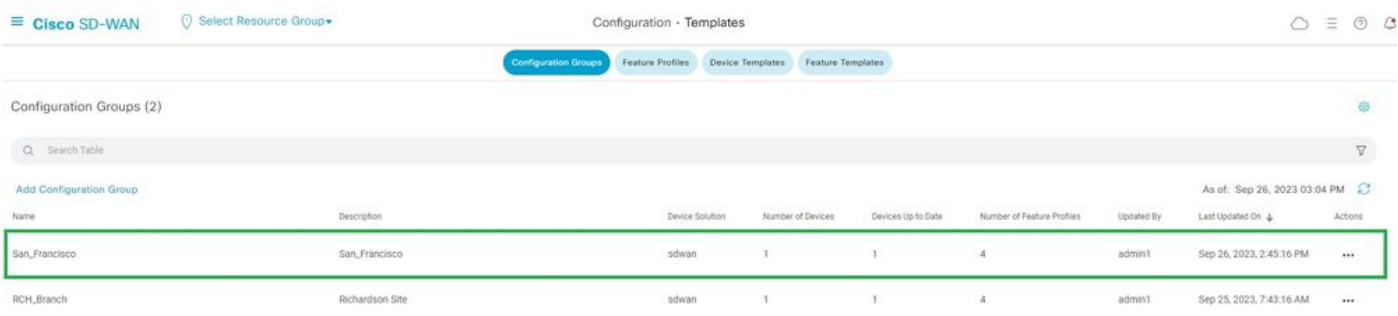

Groupes de configuration

Il capture le modèle de configuration joint et l'état du périphérique.

<#root>

Branch\_1#show sdwan system status

Personality: vEdge Model name: ISR4451-X/K9 Device role: cEdge-SDWAN Services: None

**vManaged: true**

 <------------------------- Managed by vManage Commit pending: false

**Configuration template: San\_Francisco**

 <-------- Configuration Group Attached Chassis serial number: FJC2104D0PQ

## Informations connexes

[Groupes de configuration et profils de fonctionnalités](/content/en/us/td/docs/routers/sdwan/configuration/system-interface/ios-xe-17/systems-interfaces-book-xe-sdwan/configuration-groups.html)

### À propos de cette traduction

Cisco a traduit ce document en traduction automatisée vérifiée par une personne dans le cadre d'un service mondial permettant à nos utilisateurs d'obtenir le contenu d'assistance dans leur propre langue.

Il convient cependant de noter que même la meilleure traduction automatisée ne sera pas aussi précise que celle fournie par un traducteur professionnel.